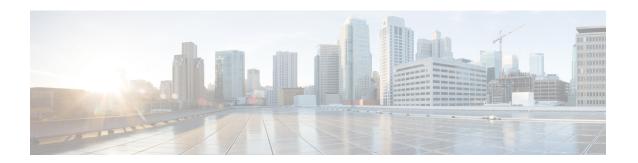

## Integrating Cisco Spaces with the ServiceNow Application

This chapter describes how to integrate Cisco Spaces with the **ServiceNow** application.

• Integrating Cisco Spaces with the ServiceNow Application, on page 1

## Integrating Cisco Spaces with the ServiceNow Application

This chapter describes how to integrate Cisco Spaces with the **ServiceNow** application.

## **ServiceNow**

Cisco Spaces can be integrated with the **ServiceNow** application so that you can auto transfer the data from Cisco Spaces apps to **ServiceNow** and avail its service offerings.

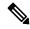

Note

Currently the **ServiceNow** integration support is available only for Proximity Reporting.

## **Integrating Cisco Spaces with ServiceNow**

To integrate Cisco Spaces with the **ServiceNow** application, perform the following steps::

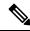

Note

Ensure that you have a **ServiceNow** account, and have created the required task IDs.

- **Step 1** Choose the three-line menu icon displayed at the top-left of the Cisco Spaces dashboard.
- **Step 2** Choose **Integration** > **ServiceNow**.
- Step 3 In the ServiceNow Integration window that appears, enter the ServiceNow URL, Client ID, and Secret Key for your ServiceNow account.
- Step 4 Click Register.

**Step 5** Click **Authenticate** dispalyed at Step 2.

You are redirected to the **ServiceNow** log in window.

**Step 6** Enter your credentials, and click **Login**.

A message stating that Cisco Spaces would like to establish connection with **ServiceNow** is shown.

**Step 7** Click **Allow** to authenticate the integration.

Once successfully connected, the status **Active** is shown in the **ServiceNow Integration** window. You can disconnect at anytime using the **Disconnect** link.

- Step 8 Now in the Cisco Spaces app for which you want to use the **ServiceNow** application, configure the task ID. For example, in the **Proximity Reporting** app, to auto-transfer reports to the **ServiceNow** application, do the following:
  - a) Open **Proximity Reporting**.
  - b) Click Create Report
  - c) In the **Look Up Summary** window, search for a user name or mac address for which you want to generate the report. For example, to view all the mac addresses starting with **00:**, enter **00:** in the **Search** field.

The mac addresses of all the devices found will be listed.

- d) Check the mac addresses for which the report is to be generated.
- e) In the **Time Range** area, specify the start date and end date of the period for which the report is to be generated.
- f) Check Auto-submit report data to ServiceNow task.

Note The Auto-submit report data to ServiceNow task check box will appear only if you have authenticated the ServiceNow integration with Cisco Spaces as explained in Step 1 to Step 7.

g) In the **Diagnostic Task ID** field, enter the task ID created in the **ServiceNow** application.

Note The **DiagnosticTask ID** field will appear only if you have checked **Auto-submit report data to ServiceNow task**.

- h) In the **Report Name** field, enter a name for the report.
- i) Click Generate Report.

Now when the report is generated, this report will be automatically transferred to the **ServiceNow** application, and the **ServiceNow** application will use this report to perform the task with respect to the task ID configured.